• User will arrive at the portal and click Sign In

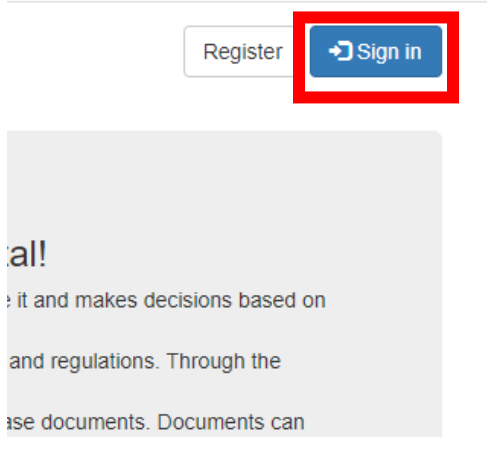

## • Click the Log in With Access Indiana button

## **IURC Online Services Portal**

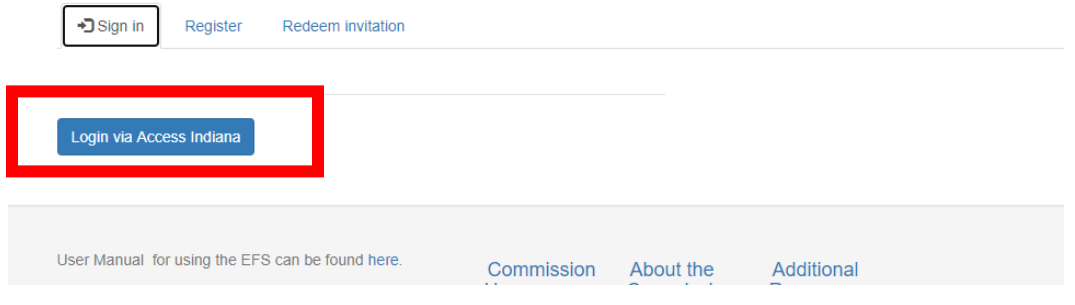

• If you do not have an Access Indiana account, click the link to register

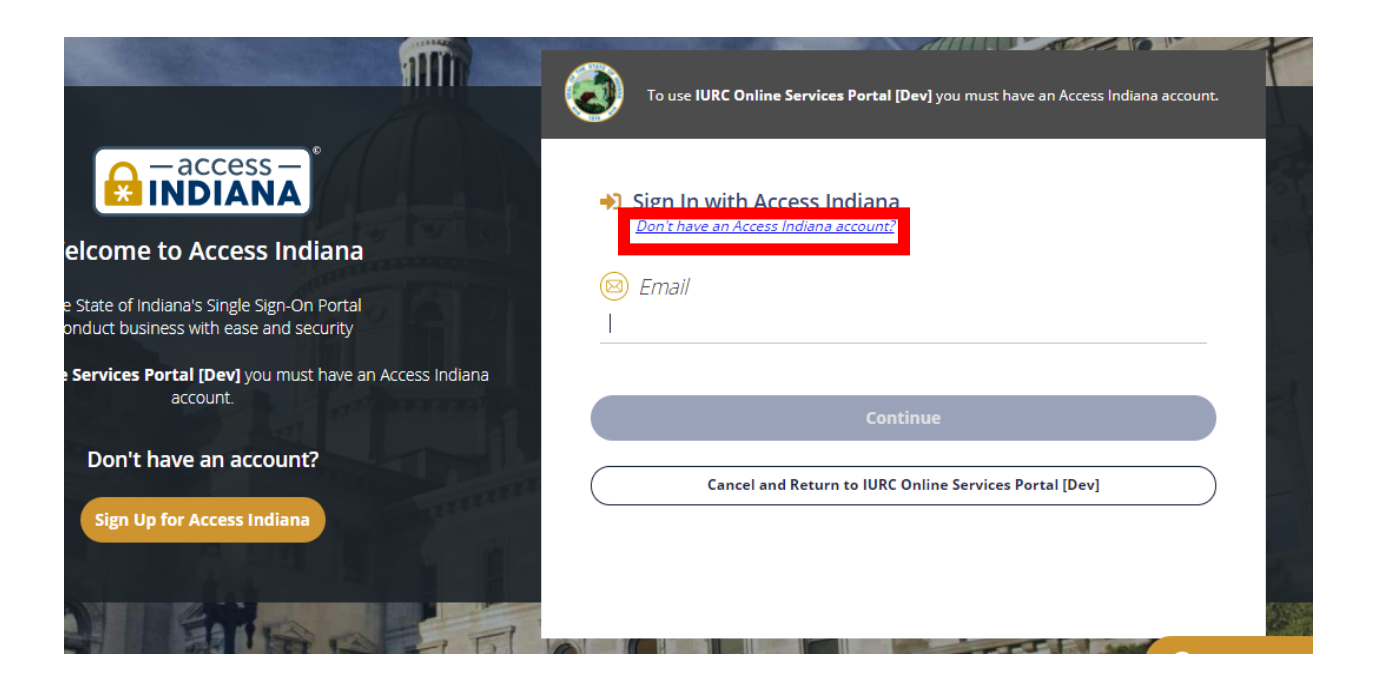

• Enter your email address and click Send Verification Code

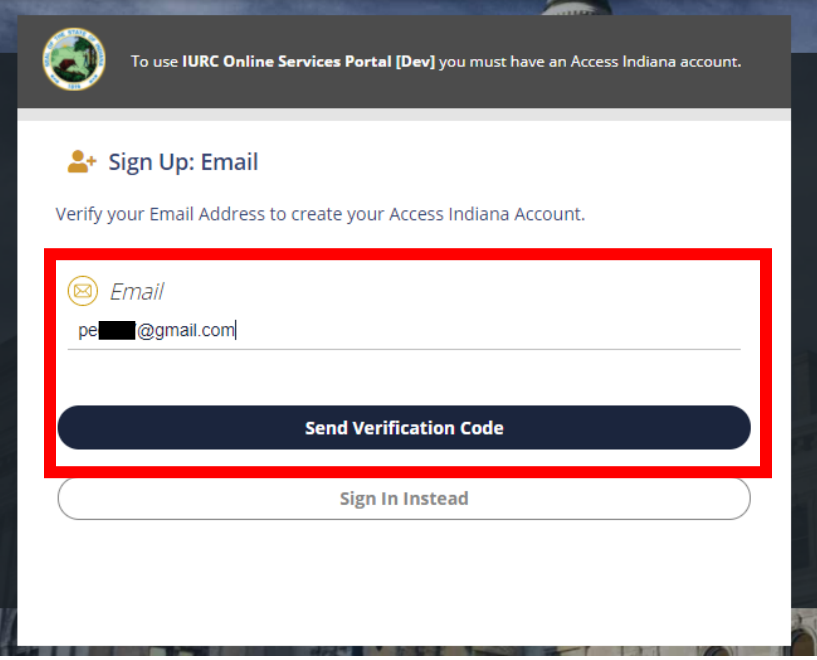

• Open email and copy the code

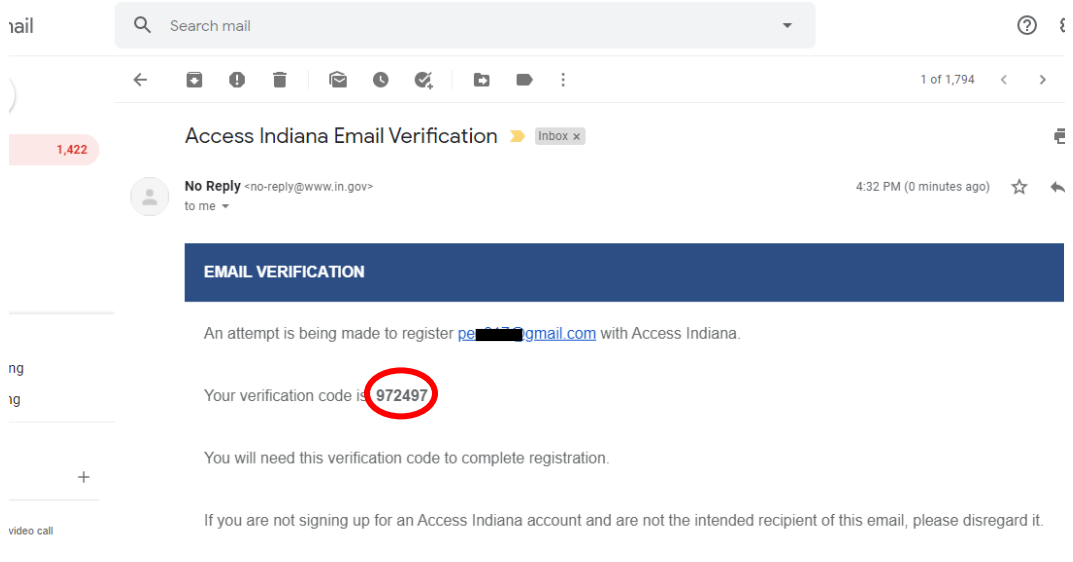

• Enter the code in the field provided and click continue

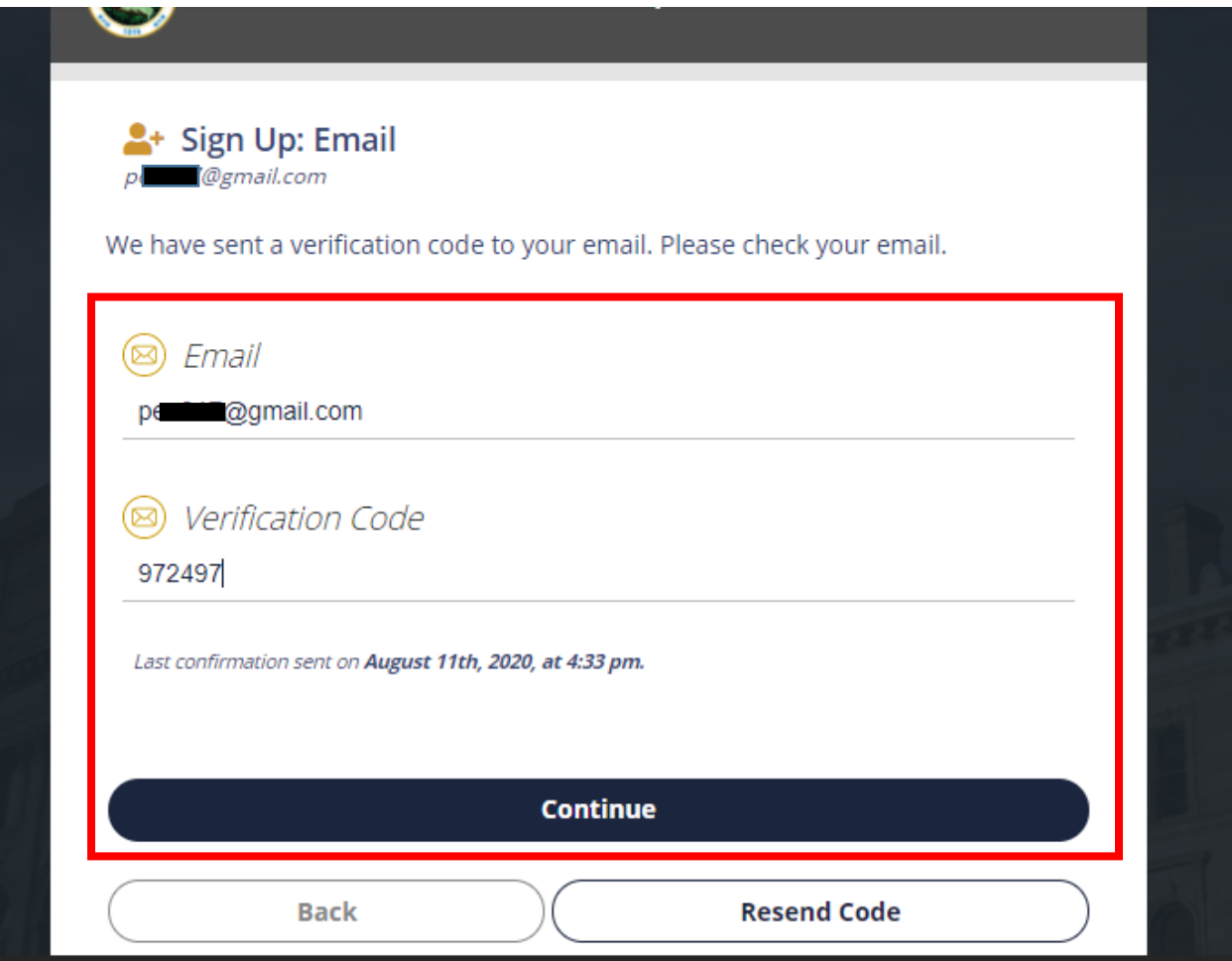

- Create a password and click continue
	- o Will need to be a strong password

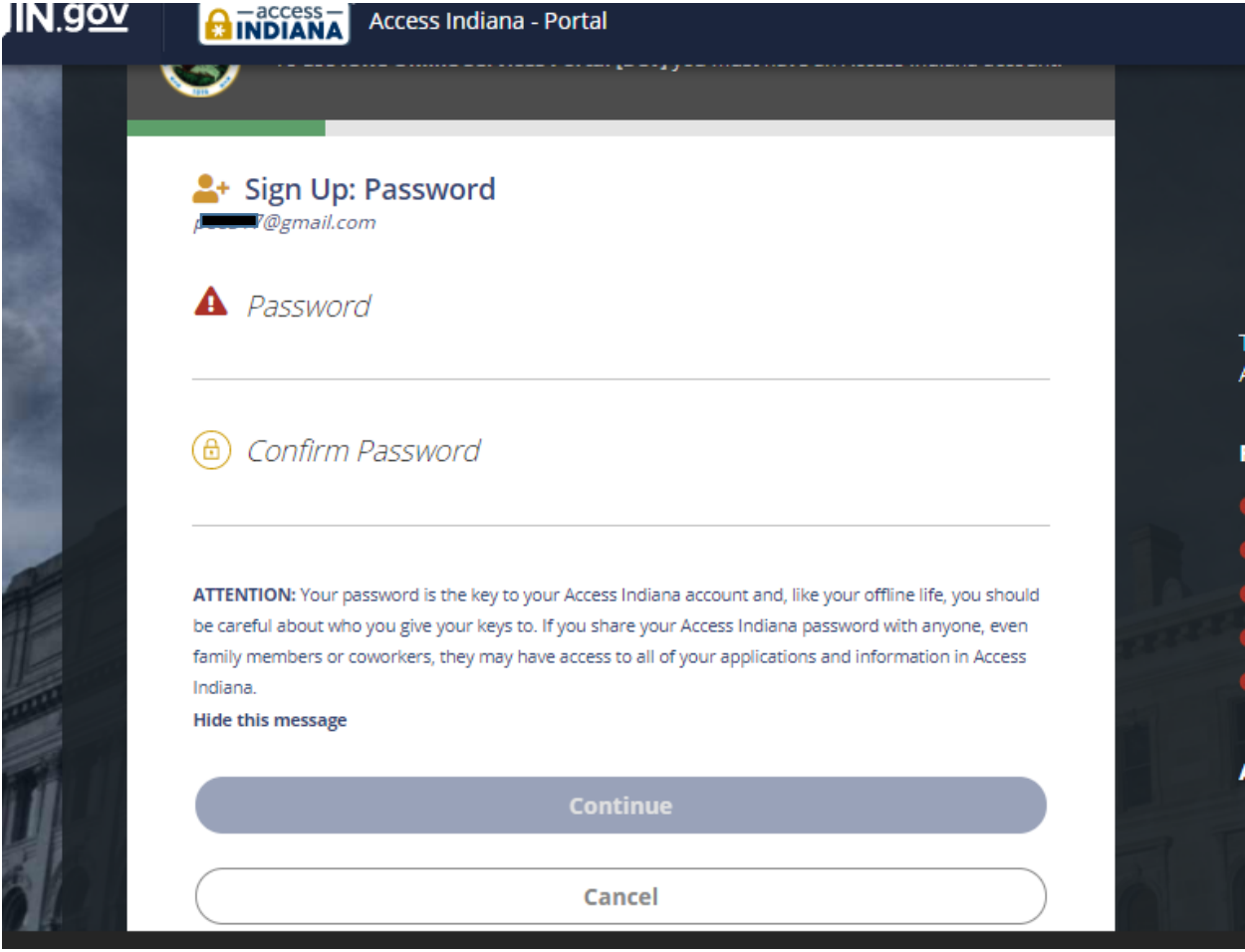

• Enter your information for your profile

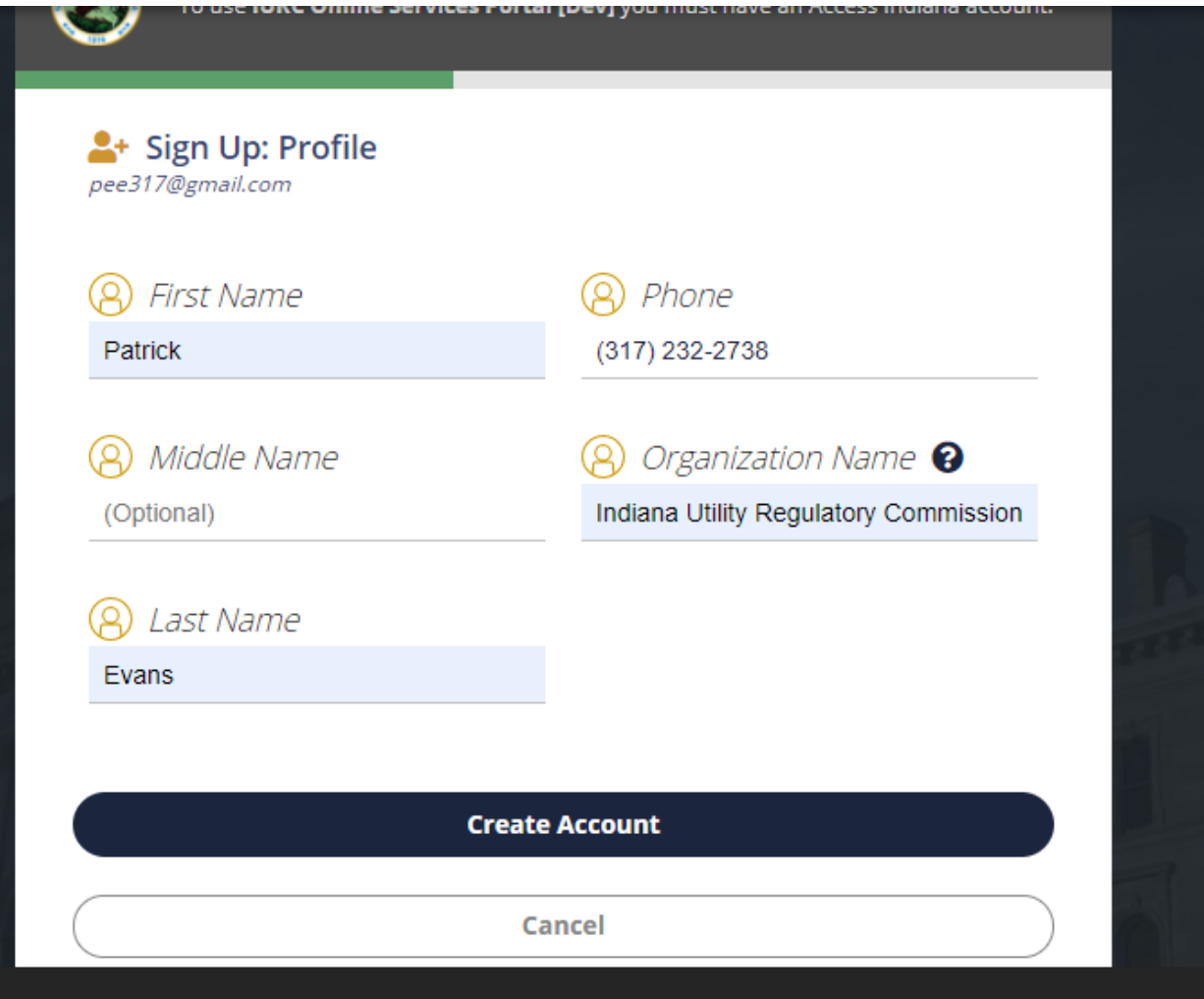

• There is an optional requirement to register for two-step verification

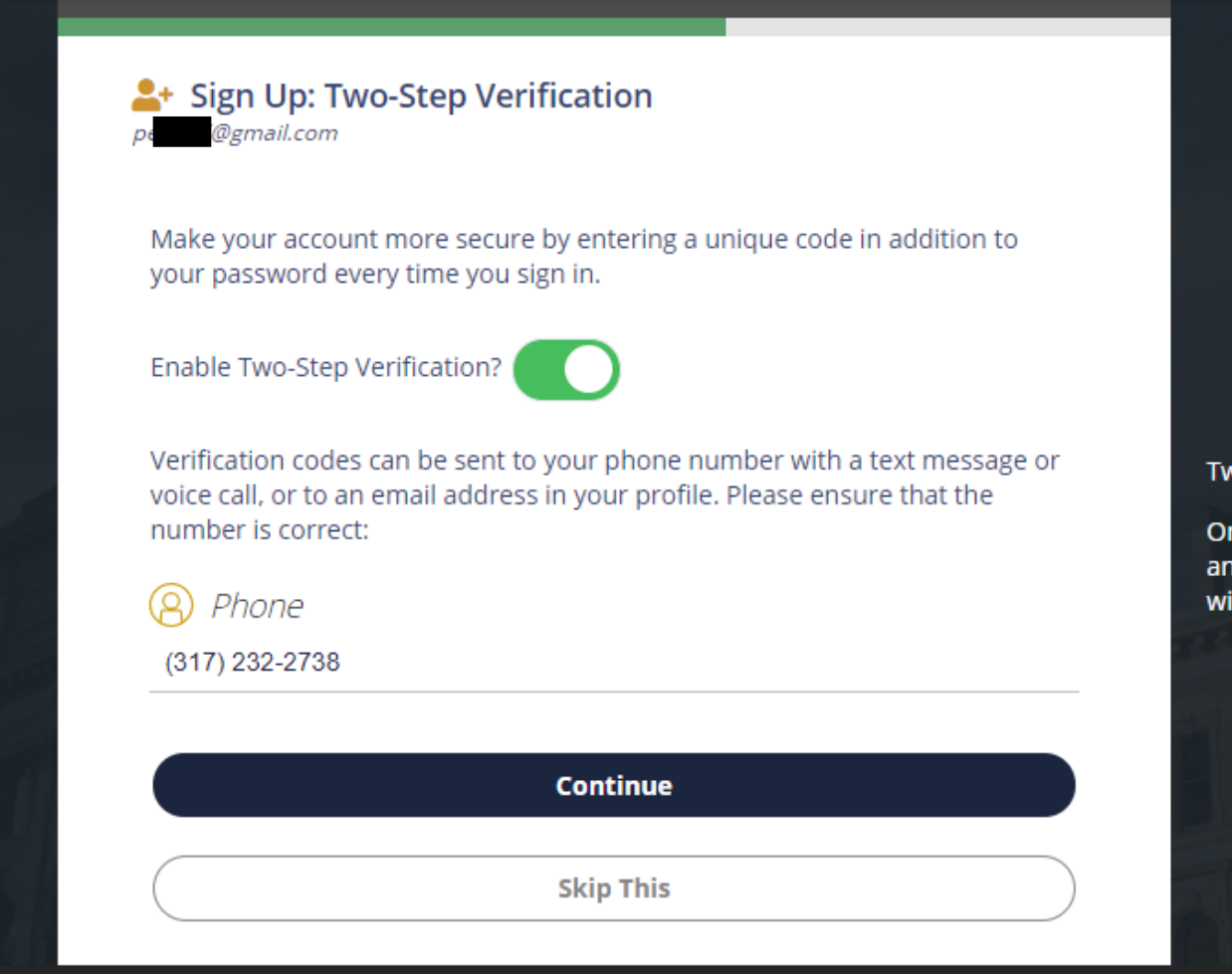

- While it is recommended, it is not a requirement
	- o Click skip this if you do not want to set up the extra security

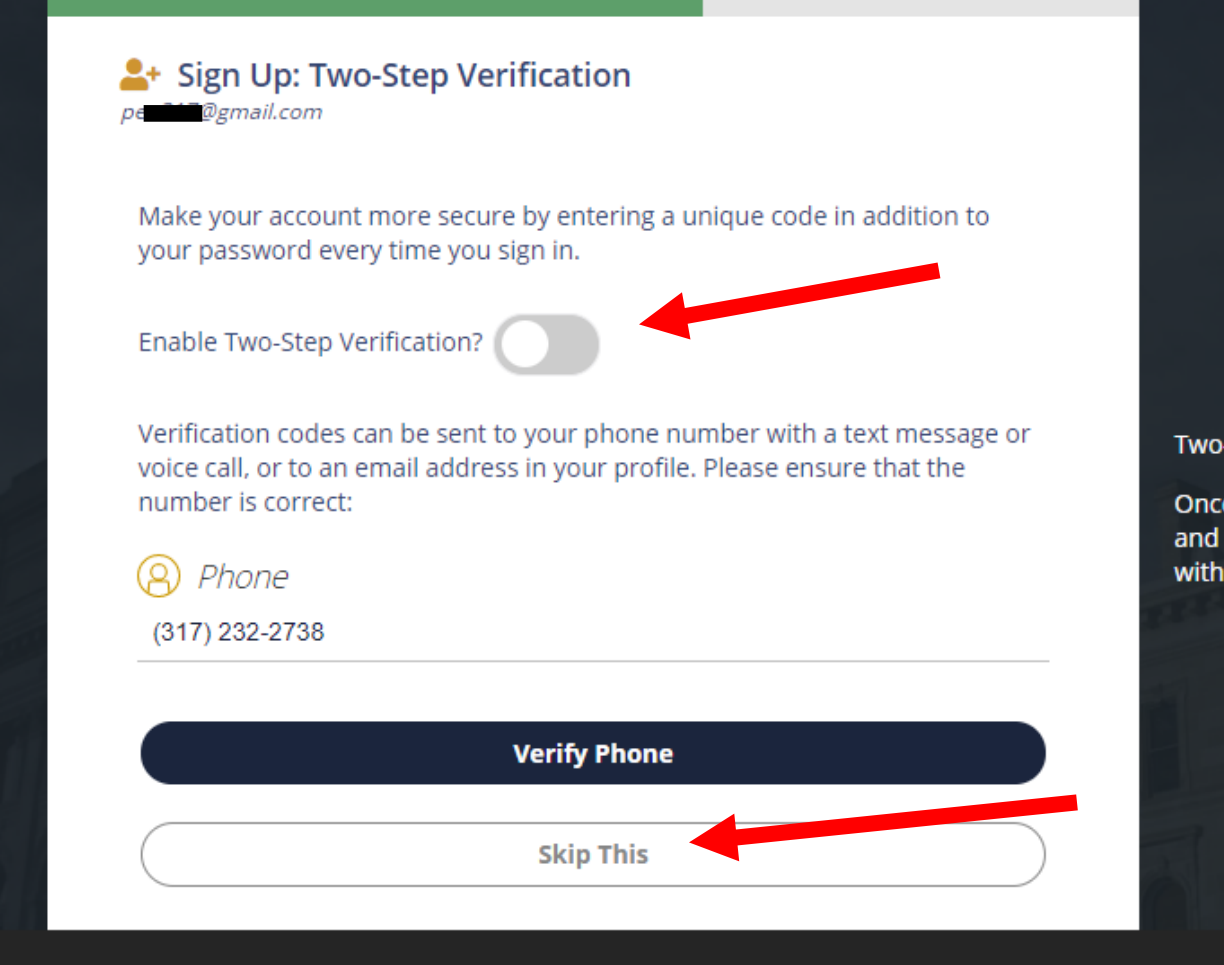

• Enter a recovery email or click skip this to continue

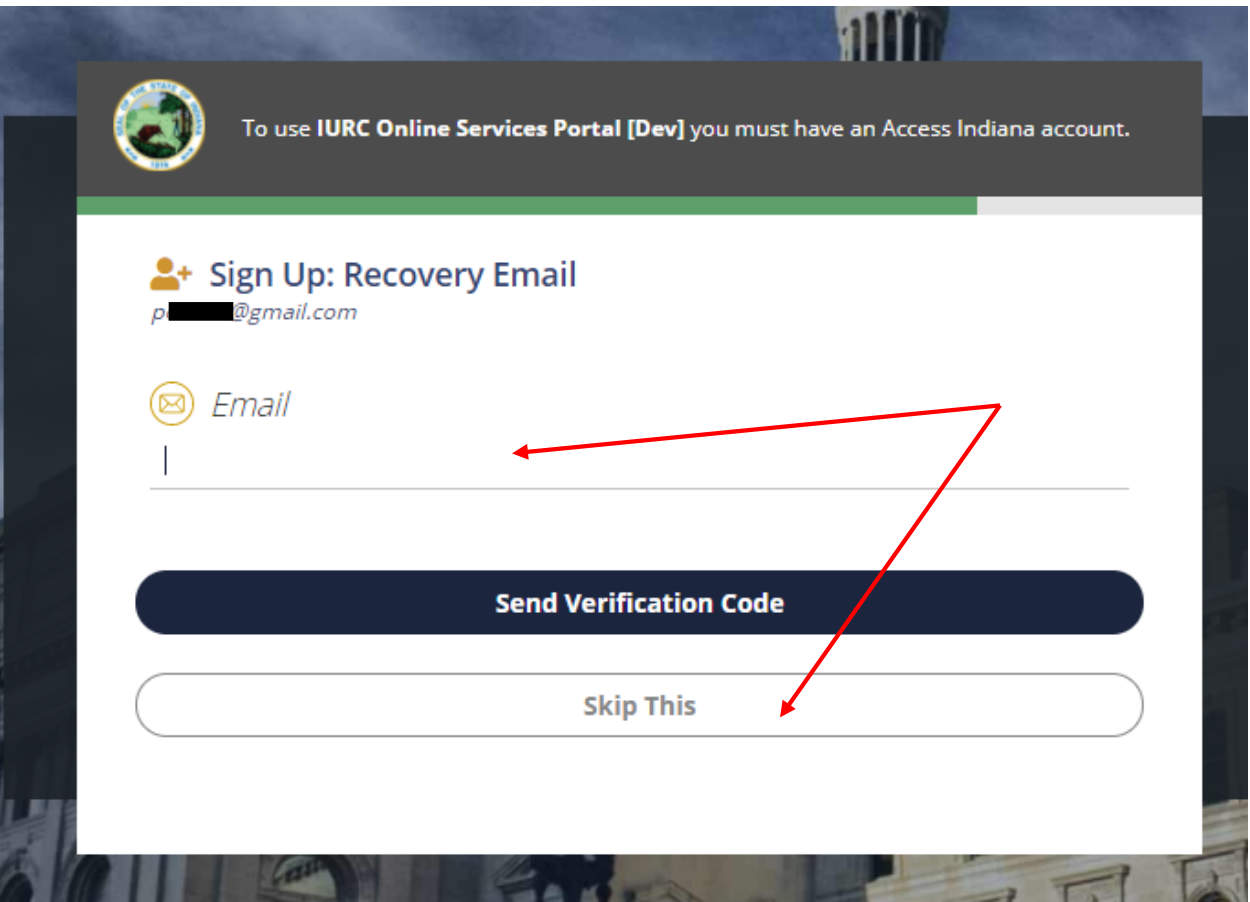

- User is rerouted back to portal profile page
	- o If you already had an IURC portal account, the information entered into Access Indiana will match up to your portal profile information
- Click the IURC Online Services Portal link or Home to get to the home page and proceed with conducting your business

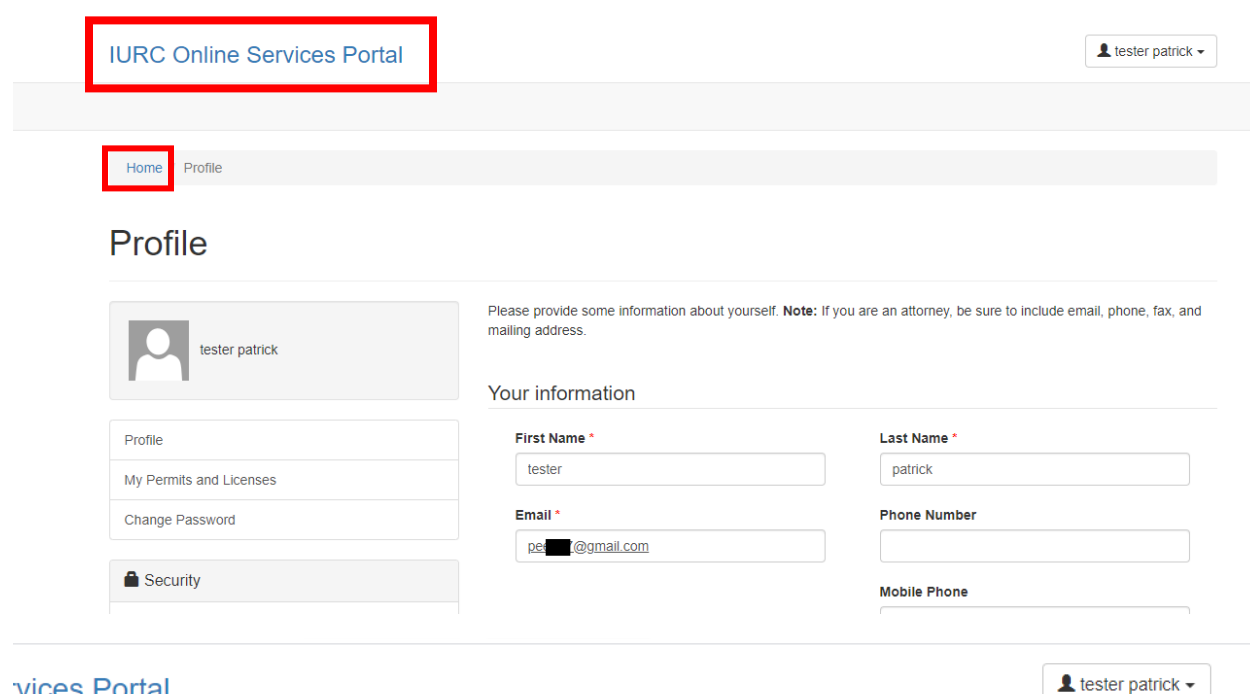

## vices Portal

## to Indiana Utility Regulatory Commission's Online Services Portal!

ty Regulatory Commission (Commission) is an administrative agency that hears evidence in cases filed before it and makes decisions based on<br>:sented in those cases.

he Commission's Consumer Affairs Division is to ensure that utilities are in compliance with Commission rules and regulations. Through the nine services, consumers can file complaints and check the status of an existing co

i's online services also offer the ability to file legal documents anytime and from anywhere and to search for case documents. Documents can<br>entering the case's five-digit docket number. If you do not have this information

om of this page to access the User Manual and FAQs for assistance.

 $COC$